# **ДОМАШНЕЕ ЗАДАНИЕ N 2\***

### **«Часть 2. Разработка и моделирование навигационной системы мобильного робота»**

**Цель работы**: реализация алгоритма обхода препятствий мобильным роботом с системой управления на основе аппаратно-программной платформы Odroid, файловой системы ROS и рабочей среды Jupiter.

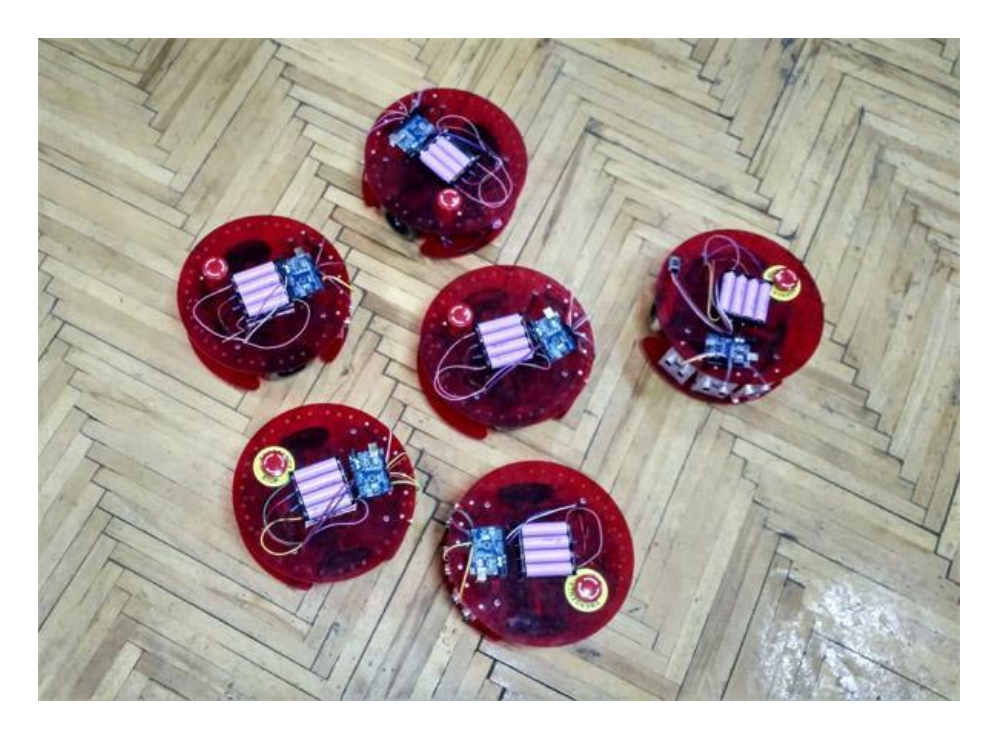

#### **1. Теоретическая часть**

В предыдущей части домашнего задания и лабораторной работы «Разработка и моделирование системы управления макетом мобильного робота» были настроены регуляторы приводов и отлажена программа прямолинейной езды. Это позволяет перейти к разработке алгоритма движения для наиболее распространенного режима езды – «*avoider*». В этом режиме робот должен объезжать неизвестные заранее препятствия, и при невозможности этого – поворачивать назад. Для этих целей в состав его системы управления дополнительно включаются три ультразвуковых дальномера – *сонара* (рис. 1):

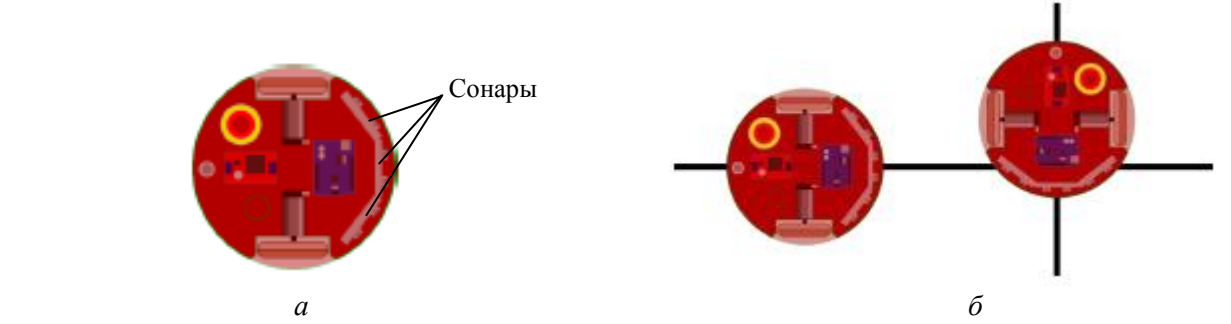

Рис. 1. Макеты роботов для режима «avoider»: с тремя сонарами (*а*), коллизия столкновения (*б*)

Если мы установим три сонара спереди макета робота (рис. 1, *а*), то сможем в итоге определить наличие объектов в определенной зоне перед ним и делать предположение о том, как именно обходить препятствие. Такой подход применяется на многих складских роботах для предотвращения различного рода коллизий (рис. 1, *б*).

Для решения этой задачи в состав системы управления включены следующие платы:

- Odroid с установленной системой Jupiter (рис. 2, *а*);
- два микроконтроллера Arduino Uno, один из которых отвечает за обработку данных с трех ультразвуковых сонаров, другой используется как контроллер двигателей (рис. 2, *б*).

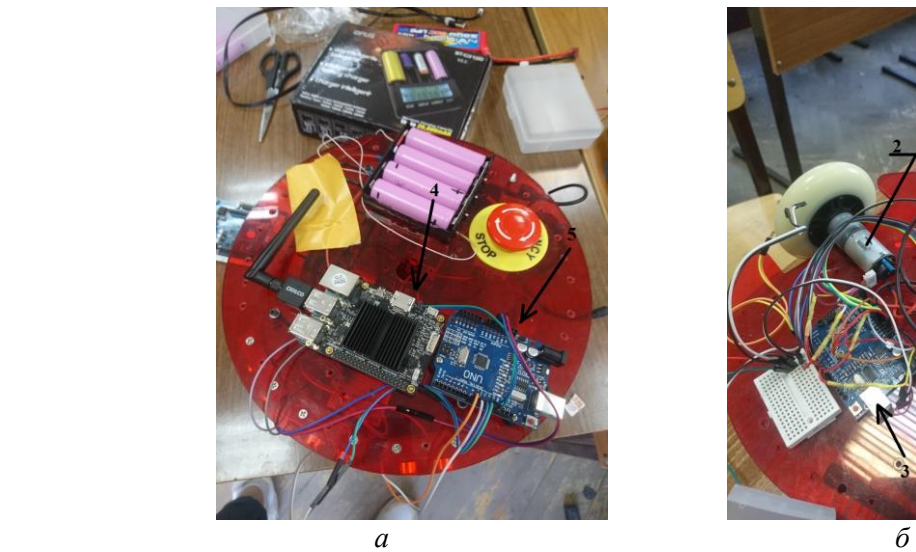

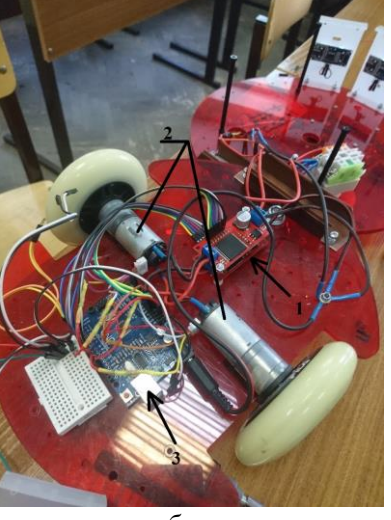

Рис.2. Внешний вид макета робота: верхний (*а*), нижний (*б*) уровни управления. *1* – драйвер двигателей, *2* – двигатели, *3* – Arduino Uno – контроллер двигателей, *4* – плата Odroid, *5* – Arduino Uno – контроллер датчиков

Начнем с рассмотрения базовых концепций файловой системы ROS, с помощью которой работают все внутренние сервисы робота.

- Фреймворк **ROS** (*Robot Operating System*) это файловая система для программирования роботов, предоставляющая функциональность для распределённой работы. ROS содержит набор утилит, библиотек, соглашений и работает поверх классической операционной системы, обеспечивая:
	- o аппаратную абстракцию различных устройств робота,
	- o низкоуровневый контроль этих устройств,
	- o реализацию часто используемых функций и задач,
	- o сообщений между процессами,
	- o управление пакетами.
- **Пакетом** (*package*) называется наименьшая единица файловой системы. Представляет собой директорию, содержащую в себе какие-либо данные, библиотеки, исполняемые и конфигурационные файлы и т.п., логически объединенные в какой-либо полезный модуль.
- **Нода (***nodes*) это запущенный процесс, который умеет общаться с другими процессами.
- **Топик** (*topic*) именованный канал, соединяющий различные узлы.
- **Jupiter** это среда, позволяющая легко работать в ROS и писать скрипты не вдаваясь во внутреннюю структуру этой системы.

В качестве основного элемента навигационной системы робота в данной работе используется система из трех **сонаров** (ультразвуковых дальномеров HC SR04) – модулей, измеряющих расстояния в радиусе четырёх метров. Принцип действия сонара основан на эхолокации: он генерирует звуковые импульсы на частоте 40 кГц и воспринимает отраженный от препятствий эхо-сигнал. Измеряя временной интервал между отправкой и получением отраженного импульса можно вычислить расстояние до препятствия (рис. 3).

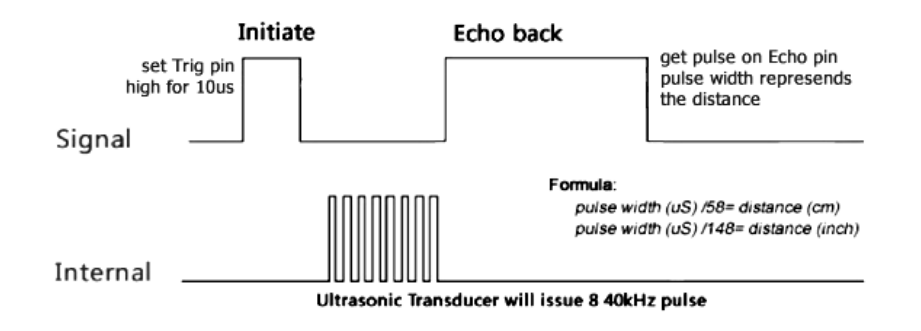

Рис. 3. Принцип действия сонара

### **2. Практическая часть**

Практическая часть работы предназначена для получения навыков программирования систем управления мобильными роботами на основе аппаратно-программной платформы Odroid и рабочей среды Jupiter. Работа состоит из 3 частей:

- 1. создание и реализация алгоритма обхода препятствий;
- 2. калибровка дальномеров и построение их функций преобразования;
- 3. изучение утилиты виртуального моделирования RVIZ, позволяющей показать процесс выполнения задания визуально.

### **2.1. Лабораторная установка**

В состав лабораторной установки входят:

- 1. мобильные роботы Ladybugs;
- 2. аппаратно-программная платформа Odroid с операционной системой ROS и рабочей средой Jupiter;
- 3. ноутбуки с операционной системой Windows и средой разработки Arduino IDE;
- 4. Wi-Fi роутер, позволяющий создавать устойчивое wi-fi соединение, к которому следует подключить ноутбуки и платформы Odroid.
- 5. USB-шлейфы для программирования.

Структура связей системы управления роботом имеет вид (рис. 4):

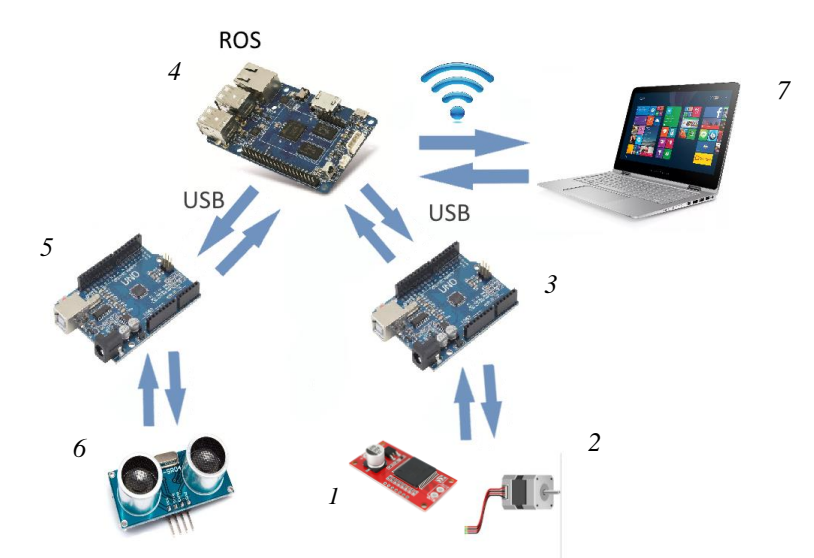

Рис. 4. Принцип соединения элементов системы управления роботом: *1* – драйвер двигателей, *2* – двигатели, *3* – Arduino Uno – контроллер двигателей, *4* – плата Odroid, *5* – Arduino Uno – контроллер датчиков, *6* – сонары, *7* – отладочный ноутбук

### **2.2. Порядок выполнения работы**

## **2.2.1. Подключение платы Odroid к ноутбуку**

Подключим плату Odroid к ноутбуку через порт USB и настроим ее для работы в среде Jupiter. Для этого необходимо выполнить ряд действий.

1. Сначала установим драйверы USB – для распознавания подключенной платы Odroid операционной системой. С этой целью правой кнопкой жмем на кнопку «Пуск» и выбираем пункт «Диспетчер устройств» (рис. 5):

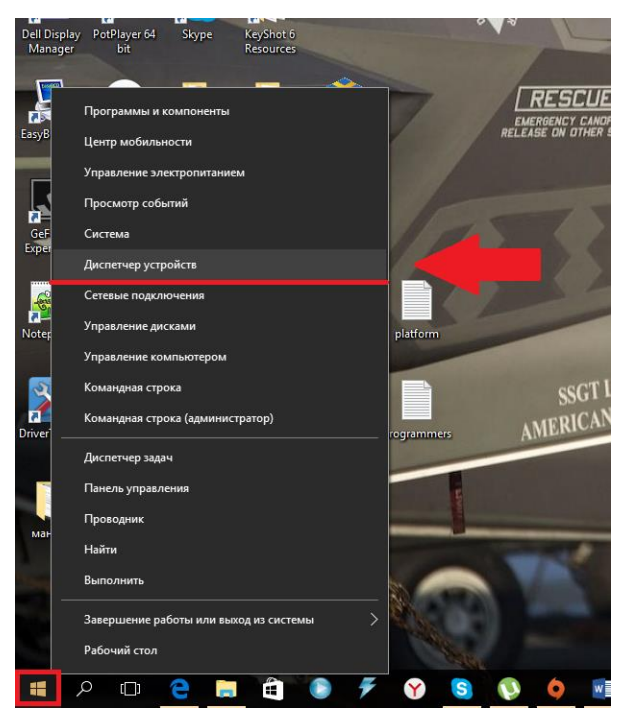

Рис. 5. Открытие диспетчера устройств

2. В появившемся окне во вкладке «Другие устройства» кликаем правой кнопкой по строчке «RNDIS» и выбираем «Обновить драйверы» (рис. 6):

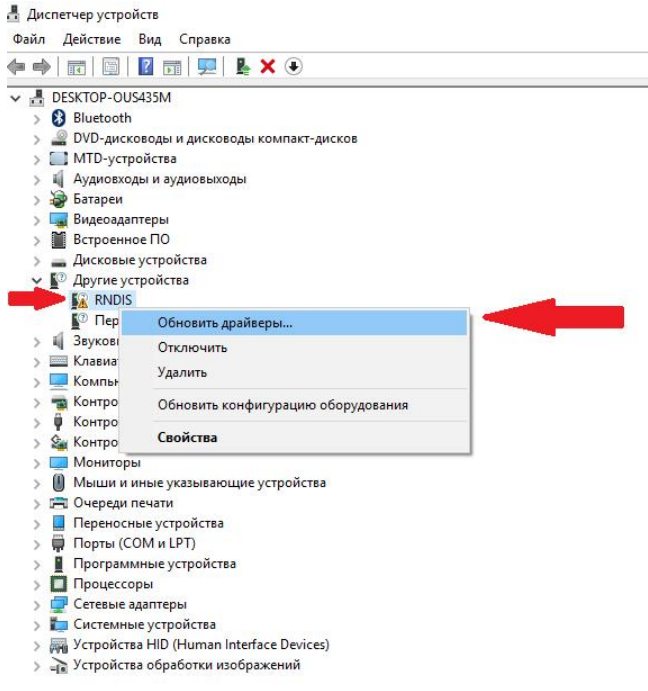

Рис. 6. Поиск и обновление драйвера платы Odroid

3. Выбираем пункт «Выполнить поиск драйверов на этом компьютере» (рис. 7, *а*):

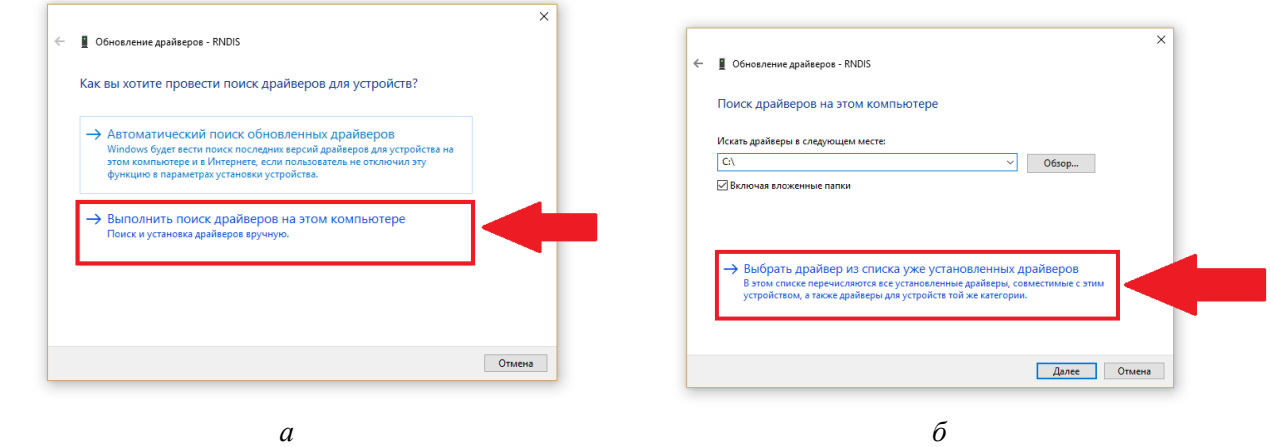

Рис. 7. Продолжение установки драйвера: *а* – шаг 1, *б* – шаг 2

4. Затем кликаем по «Выбрать драйвер из списка…» (рис. 8, *б*) и в появившимся списке ищем строчку «Сетевые адаптеры» (рис. 8, *а*):

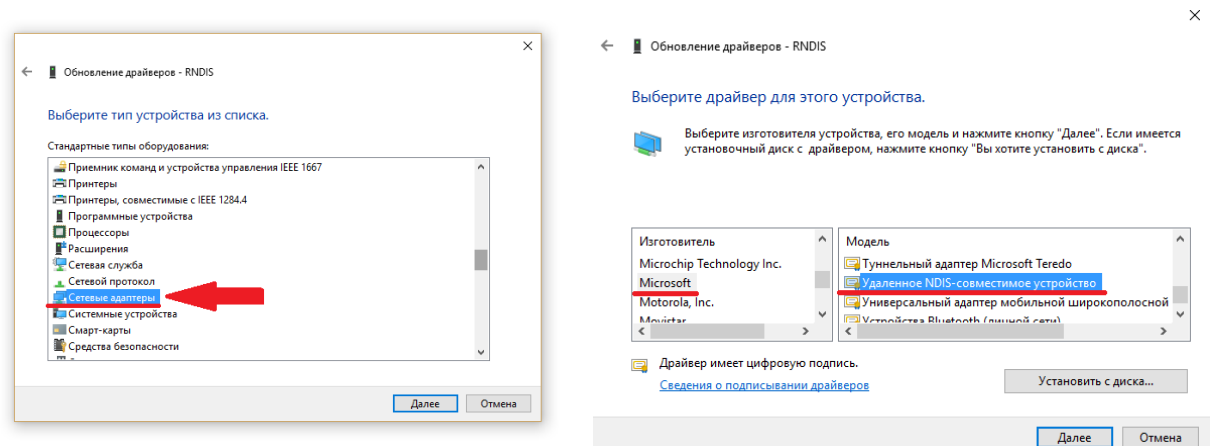

Рис. 8. Установка сетевого адаптера: *а* – выбор из списка, *б* – установка как «удаленное NDIS- совместимое устройство»

5. В списке «Изготовитель» находим строчку «Microsoft» и кликаем по ней (рис. 9, *б*). Затем, в обновленном списке «Модель» находим «Удаленное NDIS-совместимое устройство», выбираем его и жмем «Далее».

 $\bar{x}$ 

6. Жмем «Да» (рис. 9, *а*)

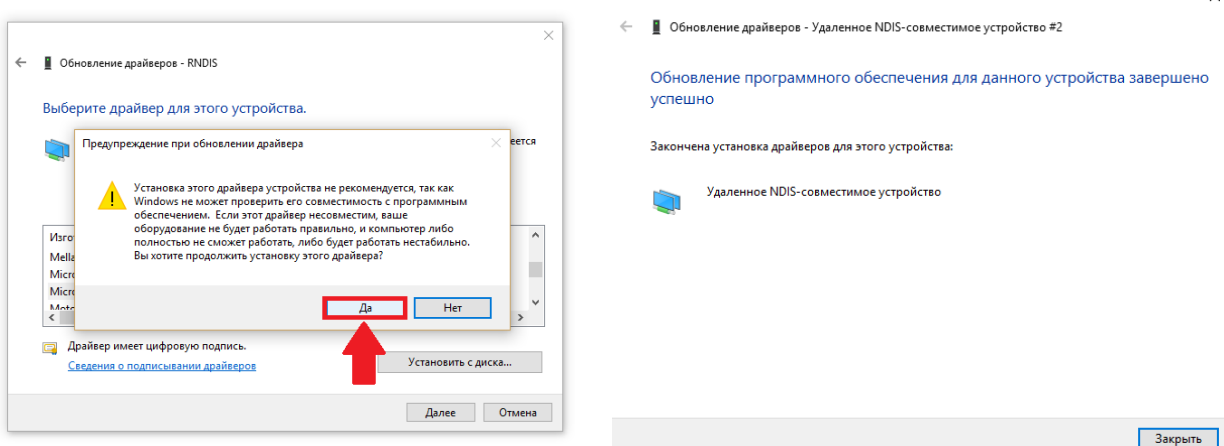

Рис. 9. Согласие с предупреждением

7. Если установка пройдет успешно, то мы получим такое сообщение (рис. 9, *б*) и вместо RNDIS во вкладке «Сетевые адаптеры» мы должны увидеть «Удаленное NDIS-совместимое устройство» (рис. 10):

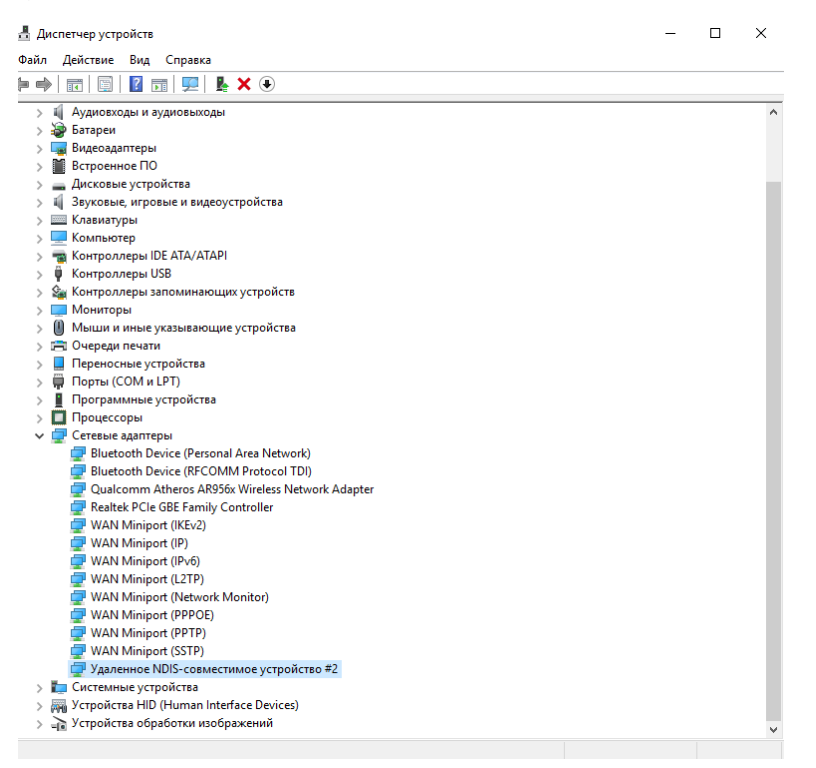

Рис. 10. Проверка диспетчера устройств после установки драйвера

8. Проверим, видит ли Arduino IDE наш сетевой порт (рис. 11):

![](_page_5_Picture_4.jpeg)

Рис. 11. Проверка соединения

#### **2.2.2. Знакомство и работа со средой Jupiter**

Для начала нужно установить соединение платы Odroid и рабочего ноутбука. С этой целью следует выполнить следующие действия.

1. Подсоединиться к роботу с помощью сети WI-FI или локально. Затем необходимо открыть браузер и набрать в адресной строке IP-адрес робота.

Имя: *admin*

Пароль: *aaaa*

Открыть вкладку «system» и подключить одну из плат Arduino. Далее, обновить вкладку и только потом подключить вторую плату Arduino.

- Опять обновить.
- 2. В адресной строке браузера написать «*адрес\_робота:8888*» и войти в рабочую среду Jupiter (пароль: *rootpass*).

![](_page_6_Picture_177.jpeg)

Password: ........ Log in

Рис. 12. Вход в систему Jupiter

Открылась файловая система робота (рис. 13).

![](_page_6_Picture_178.jpeg)

Рис. 13. Файловый менеджер системы Jupiter

- 3. Необходимо открыть файл «PyPlot\_example.ipynb»
- 4. Файл разделен на блоки, каждый блок запускается и исполняется отдельно. Управление работой блоков осуществляется с помощью клавиш, расположенных сверху (рис. 14).

![](_page_6_Picture_16.jpeg)

Рис. 14. Элементы управления блоками скрипта

Первая часть файла отвечает за подключение библиотек. Во второй части создаем экземпляр класса «RobotTool», который позволяет инициализировать рабочую среду робота со всеми подключенными к нему устройствами.

5. Далее следует написать алгоритм объезда препятствий. Обозначим: SR04\_L, SR04\_M, SR04\_R – топики, отвечающие за показания ультразвуковых датчиков расстояния (левый, центральный и правый, соответственно). Написание алгоритмов в среде Jupiter ведется на языке Python (рис. 15).

#### **Initializing ROS node**

![](_page_7_Figure_1.jpeg)

Рис. 15. Скрипт работы сонаров

Переменная «DistGetten» содержит в себе расстояние от датчиков до препятствия. Далее опи-

![](_page_7_Figure_4.jpeg)

Рис. 16. Данные с сонаров

После блока, отвечающего за считывание данных с сонаров, приводятся данные с топиков «SR04\_R», «SR04\_M», «SR04\_L». Каждый из этих топиков содержит в себе переменную, показывающую расстояние от объекта до правого, среднего и левого сонаров соответственно.

#### **2.2.3. Управление роботом с помощью пульта**

Управление роботом может осуществляться с помощью кнопок, каждая из которых отвечает за определенное действие.

![](_page_8_Figure_2.jpeg)

Рис. 17. Скриншот программы формирования кнопок управления двигателями робота

Для этого необходимо написать в созданном ранее файле «PyPlot\_example.ipynb» код, представленный выше (рис. 17).

#### **2.2.4. Калибровка сонаров**

При калибровке сонара определяют его функцию преобразования. Построим графики показаний датчиков в виде:

 $U = L(x)$ ,

где *U* – выходные значение (код), *x* – дальность (мм). Для этого воспользуемся следующей программой (рис. 18):

![](_page_8_Picture_9.jpeg)

Рис. 18. Программа определения функции преобразования сонара

Мы также можем построить графики показаний сонаров (рис. 19).

![](_page_9_Figure_0.jpeg)

Рис. 19. График изменения показаний сонаров от положения робота

Как следует из графиков (рис. 18 и рис. 19) функцию преобразования сонара в первом приближении можно аппроксимировать линейной зависимостью:

 $U[B] = k x$ [мм],

где *k* – коэффициент преобразования сонара [В/мм].

#### **2.2.4. Работа с утилитой RVIZ**

Утилита RVIZ представляет собой средство визуализации данных, получаемых с сенсоров. Она позволяет создать виртуальную модель робота, воссоздать решение роботом задачи и визуализировать данные, получаемые роботом с различных датчиков.

Запуск RVIZ происходит через терминал. Подключение к роботу осуществляется по протоколу SSH (SSH - Secure Shell) – протоколу удаленного управления компьютером с операционной системой Linux.

1. Открываем терминал (CTRL+ALT+T), и прописываем команду «*ssh root@ IP-робота*» (рис. 20):

![](_page_9_Picture_9.jpeg)

Рис. 20. Команда запуска RVIZ в терминале

2. Далее следует с помощью протокола SSH (он должен быть установлен на Odroid и ноутбуках) установить соединение между платой Odroid и ноутбуком. Сначала вводим пароль от робота: *rootpass* (рис. 21, *а*).

![](_page_10_Picture_1.jpeg)

Рис. 21. Подключение по протоколу SSH: *а* – команда подключения, *б* – проверка установления связи

- 3. Проверяем связь с роботом, если связь не установлена, добавляем в файл «sudo/etc/hosts» строку «*192.168.7.2 odroid-c2*» (рис. 21, *б*).
- 4. Далее необходимо открыть второй терминал и в обоих окнах написать команду: «*export ROS\_MASTER\_URI[=http://odroid-c2:11311](http://odroid-c2:11311/)*» (рис. 22):

![](_page_10_Picture_5.jpeg)

Рис. 22. Копирование адреса компьютера-мастера в файл конфигурации Odroid

5. Теперь необходимо проверить правильность установленного IP-адреса компьютера с помощью команды «*ifconfig*» (рис. 23).

![](_page_11_Picture_0.jpeg)

Рис. 23. Проверка правильности IP-адреса мастера

- 6. Далее набираем команды:
	- на терминале компьютера: «*export ROS\_IP=192.168.7.248*» (рис. 24, *а*);
	- на терминале робота: «*export ROS\_IP=192.168.7.2*» (рис. 24, *б*).

![](_page_11_Figure_5.jpeg)

Рис. 24. Назначение IP-адресов

7. Затем, в терминале робота, пишем: «*source /opt/ros/indigo/setup.bash*» (рис. 25):

![](_page_12_Picture_0.jpeg)

Рис. 25. Обновляем данные путем ссылки на файл setup.bash

8. Запускаем утилиту RVIZ командой «*rosrun rviz rviz*» (рис. 26):

![](_page_12_Picture_108.jpeg)

Рис. 26. Окно утилиты rviz

9. Добавляем функцию «оdometry» (в ней выбираем «axes», «axes» и топик ODOM), топик TF; в поле «fixed frame» выбираем также топик ODOM (рис. 27). Это позволяет роботу сохранять свою одометрию и ориентироваться в пространстве с помощью фрейма из топика TF. (Здесь, под фреймом понимается базовая точка отсчета, относительно которой определяется положение робота при его движении).

![](_page_13_Picture_40.jpeg)

Рис. 27. Добавление топика TF

10. Теперь мы можем наблюдать движение робота и координаты, по которым происходит его ориентирование.

# **2.2.5. Задание для самостоятельной работы**

- 1. Определить коэффициент преобразования каждого сонара и параметры его диаграммы направленности.
- 2. Построить маршрут движения робота и карту его препятствий.